**Manual**

# **DST Diode Laser Source**

OsTech e. K.

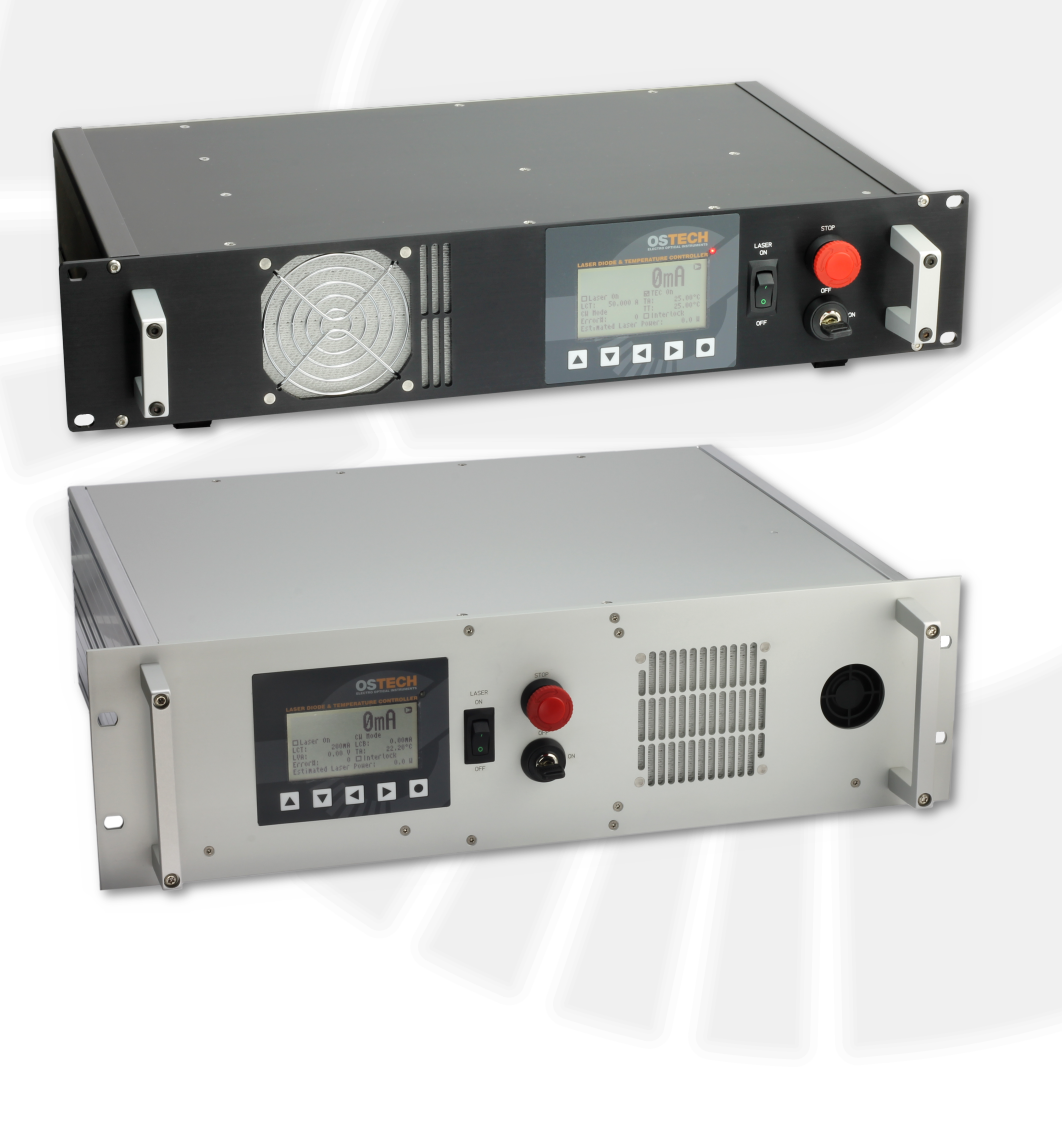

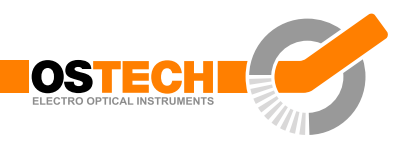

# <span id="page-2-0"></span>**Overview**

The diode laser system DST11 series based on the OsTech DS11 laser driver and temperature controller series is a high precision, safe and cost effective solution for driving diode lasers and peltier elements. This series supports a consistent interface to control lasers and peltier elements. The driver's microcontroller based digital control unit offers a lot of options in the standard and can be customised fast and effectively. Standard interface is the RS232 port, analog control is also possible.

You can set arbitrary limits for currents, voltages and temperatures. The temperature controller realises a PID control loop. The device can modulate the laser internally using an on-board oscillator. Or it can be configured to modulate the laser externally. Multiple safety circuits monitor the laser operation to avoid any harm to the laser and the user.

Every device has passed our full power burn in and several safety tests for proving static discharge and transient protection.

### **Features**

- fully digital control, standard interface RS232
- non volatile preconfiguration (EEPROM)
- controllable internal and external fan supplys
- hardware interlock
- temperature protection

#### **Laser driver features**

- precise current controlled CW and pulsed laser operation modes
- low power dissipation by active voltage control in CW mode
- multiple laser safety options
- internal digital modulation
- external analog and digital modulation
- bias current option for modulation modes
- contains adjustable driver for pilot laser
- overvoltage and transient protection
- voltage, current and temperature limits

#### **TEC driver features (if available)**

- polynomial and Steinhart-Hart sensor model
- up to 4 PID temperature controllers for TEC coolers
- voltage, current and temperature limits
- target temperature sequencer on request

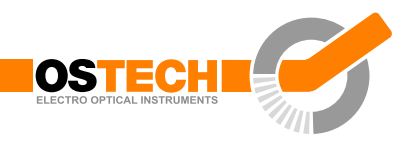

# <span id="page-4-0"></span>**Contents**

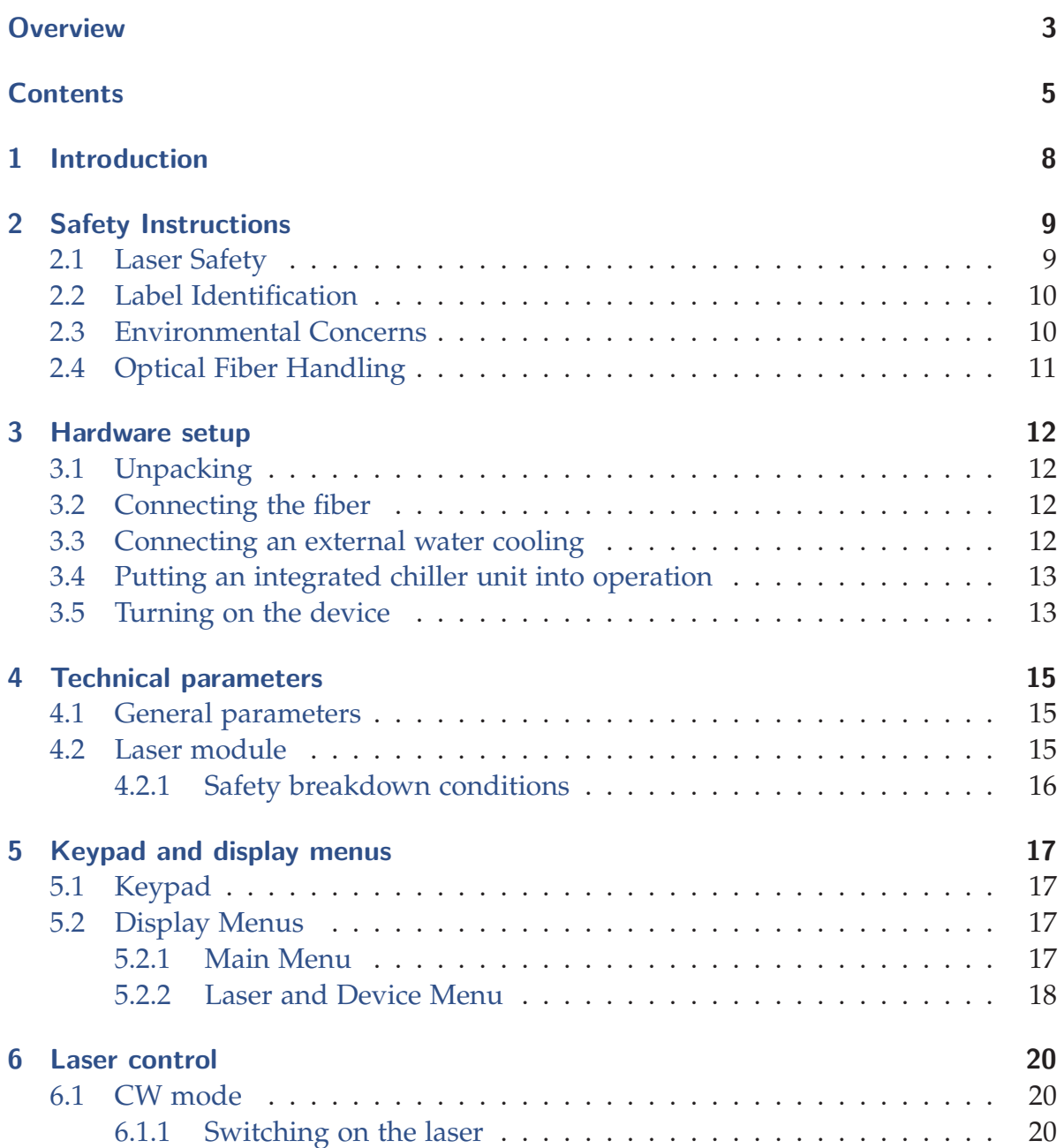

#### **Contents**

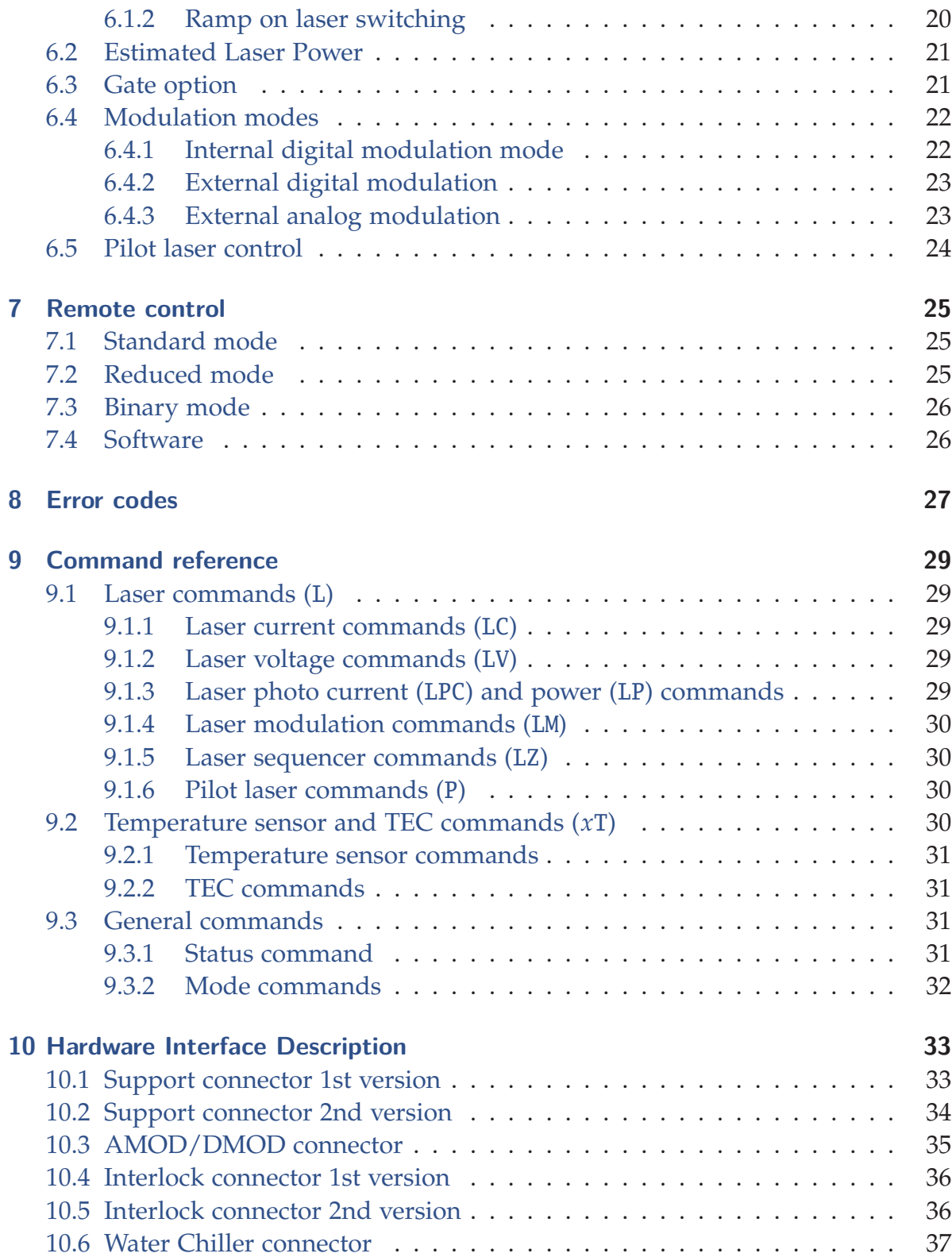

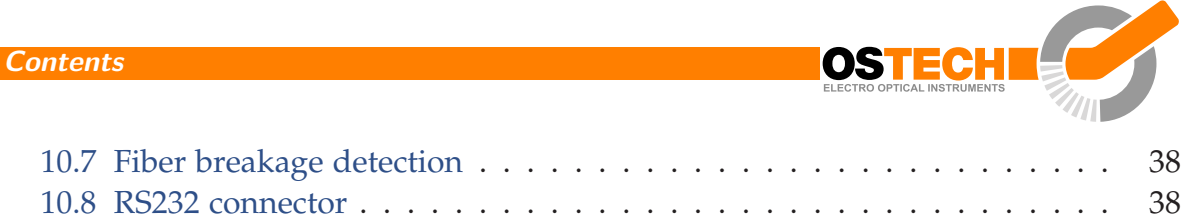

# <span id="page-7-0"></span>**1 Introduction**

OsTech produces precise and advanced laser drivers. These devices have a mulititude of configuration parameters available that you can set by display or serial interface.

Therefore, it is important to read the manual thoroughly before turning on the device for the first time. The instructions must be followed exactly for safe operation and optimum performance of the laser diode.

In case of questions or problems, please contact our service staff.

OsTech e. K. Plauener Str. 163-165 Haus i 13053 Berlin Germany Tel. +49 30 2977304-0 Fax +49 30 2977304-11 [www.ostech.de](https://www.ostech.de) [contact@ostech.de](mailto:contact@ostech.de)

**Please note that unauthorized opening of the device cancels the two year warranty. Don't break the calibration seal!**

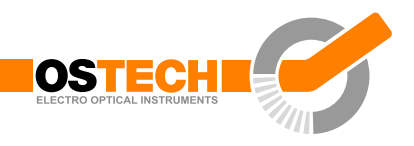

# <span id="page-8-0"></span>**2 Safety Instructions**

Your safe and effective use of this Laser Source is of utmost importance to us. Please read the following laser safety information before attempting to operate the laser. Note that OsTech bears absolutely no responsibility for the result of operation caused due to incorrect or inappropriate use of this product.

Do not open the laser system. There are no user-serviceable parts inside the unit. Unauthorized opening of the DST unit will void the warranty and may result in burns, electric shock and/or irreparable damage to the internal components.

## <span id="page-8-1"></span>**2.1 Laser Safety**

This is a class 4 Laser system. The laser radiation emitted from this unit is harmful. Reflexions may be as harmful as the original beam. Always follow these precautions:

- 1. Avoid exposure to the beam.
- 2. Always wear protective eyewear appropriate for working with laser light. Take care of the right protection level.
- 3. Avoid looking at the beam directly even with eyewear.
- 4. Be aware of the warning and safety labels (examples are shown in [figure 2.1](#page-9-2) on [page 10\)](#page-9-2).
- 5. Define the laser area. Post warning labels around it. Limit acess to that area.
- 6. Be aware of inflammable or explosive material inside the laser area.
- 7. Take care that only trained personnel is using the laser device.
- 8. Use a beam trap. Avoid reflective objects near the beam.

**2 Safety Instructions**

<span id="page-9-2"></span>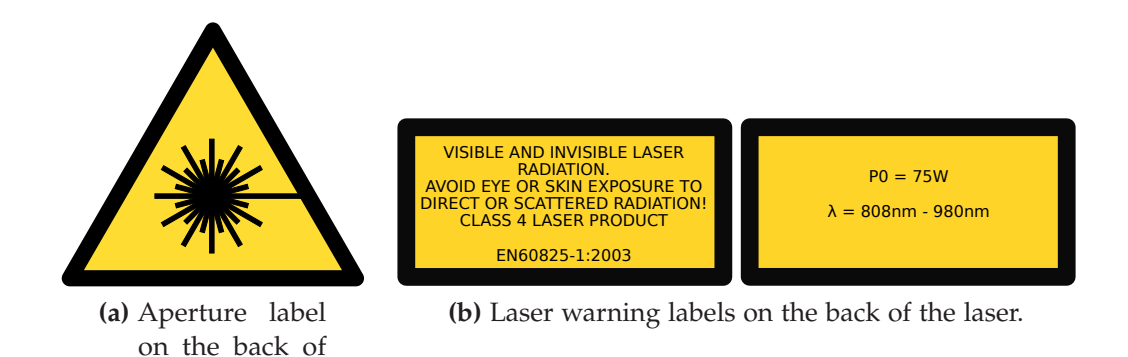

**Figure 2.1:** Examples for laser warning labels.

## <span id="page-9-0"></span>**2.2 Label Identification**

the laser.

[Figure 2.1](#page-9-2) shows examples of the warning labels used in this product and where to find them. Please be aware of them and use caution when working with the laser.

Do not remove these labels. If you have any questions regarding warning labels, please contact us.

## <span id="page-9-1"></span>**2.3 Environmental Concerns**

To maximize the long-term performance of this instrument, the following environmental safeguards should be considered.

- 1. Avoid dust and direct sunlight.
- 2. Do not block fan ventilation. Ensure free air flow.
- 3. Avoid excess vibration that might compromise the mechanical integrity of the unit.
- 4. The recommended operating temperature is 10–35 °C.
- 5. Before switching on the main supply give the unit time for warming up if it comes from a cold environment.
- 6. Keep original packing material for transport or shipment.

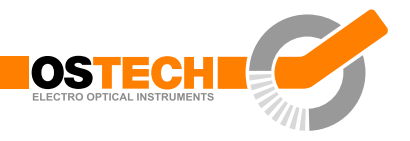

# <span id="page-10-0"></span>**2.4 Optical Fiber Handling**

The optical fiber or fiber cable is used to take the optical radiation (laser light) to the work piece. It is sensitive to dirt, dust and mechanical stress. To enhance the lifetime of the optical fiber and ensure a safe operation of the laser device please follow the recommendations below. Otherwise it is possible that a failure like fiber tip burning or damaged optics inside the laser module or at the application side of the cable occurs. Such a kind of failure is excluded from warranty.

- 1. Inspect the optical connectors before every connection and clean them if necessary.
- 2. Periodic inspection of the fiber tip for scratching or pits is important for safe operation of the laser diode. If the fiber surface is damaged replace it. OsTech offers the repair as a service.
- 3. If you need help with fiber handling or fiber cleaning equipment please contact OsTech.
- 4. Before inspecting the fiber surface shut off the laser device every time. Unplug the main power supply.
- 5. Do not connect or disconnect the fiber cable with enabled laser radiation.
- 6. Take care of the bending radius of the fiber cable. As a rule of thumb please use the following equations:

Minimal radius of fiber cable handling without laser operation = 150 times fiber cladding diameter (e.g. for  $500 \mu m$  cladding diameter the minimal bending radius is 75 mm).

Minimal bending radius with laser operation = 300 times fiber cladding diameter (e. g. for 500 µm cladding diameter the minimal bending radius is 150 mm).

- 7. Avoid mechanical stress like pulling or exessive bending/buckling.
- 8. Direct back reflexions from the workpiece into the connector can trigger damage if the light is absorbed beneath the glass fiber (e. g. glue or dirt)
- 9. Connector temperatures exceeding 50 °C ages the epoxy used inside the connector and reduces its lifetime.

# <span id="page-11-0"></span>**3 Hardware setup**

## <span id="page-11-1"></span>**3.1 Unpacking**

Inspect the shipping box for damages immediately after receiving it. If something seems to be damaged inform the shipping company for insurance issues. Please keep the shipping box until the whole device is tested. While unpacking check the part list and the delivery note.

### <span id="page-11-2"></span>**3.2 Connecting the fiber**

Almost all DST systems have a detachable FSMA fiber connector. Use a metal armoured fiber cable if possible. Use a fiber cable with a centricity of  $\leq 10 \,\mu$ m (up to 400 µm fiber core diameter). Use fiber connectors appropriate to the laser power (standard ferrule up to 50 W, copper ferrule and air cooling up to 250 W, copper ferrule with mode stripper and water cooling up to 500 W). Use fiber cables with same or larger core diameter as specified with the laser device. Check the fiber surfaces. Connect the fiber connectors only with clean surfaces. Tighten the cap nut thoroughly. If your device has fiber connector temperature and fiber breakage detection connect the D-sub 9-pin connector coming from the fiber cable to the device.

In some configurations you may have a direct fiber output without metal armouring. Pay attention to fiber bending. As a rule of thumb you can use a bending diameter of 300 times the fiber core diameter under working conditions and 150 times the fiber core diameter under storage conditions. A fiber break may induce hazardous laser radiation in unwanted directions immediately. Some fiber configurations may need additional instructions that are available seperately.

### <span id="page-11-3"></span>**3.3 Connecting an external water cooling**

If you purchased a laser device with an external water cooling you have to connect an appropriate water chiller.

#### **3.4 Putting an integrated chiller unit into operation**

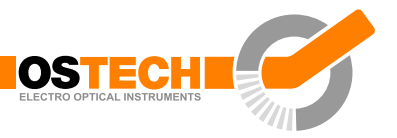

- In standard configuration OsTech provides  $G_{\frac{1}{4}}^{1}$  inner threads with mounted 8 mm or 12 mm quick fit connectors. 8 mm and 12 mm means an calibrated outer diameter of the water hose of 8 mm and 12 mm respectively.
- A maximum pressure of 4 bar is allowed in the water circuit.
- There is an overtemperature shutdown of the laser diode (normally at 33 °C or 35 °C). The water temperature and flow has to be adjusted to get the laser temperature well below that (normally to 25 °C).
- Use tab water as liquid coolant. DI water is not required and will damage metal parts inside the cooling circuit over time. High percentage of glycol should also be avoided.
- Connect the alarm output of the chiller to the laser device. It will be handled as an interlock signal.
- Some devices have integrated water flow monitoring. Ensure a proper water flow (normally between 2.5 l/min and 4 l/min). Otherwise the laser output will be disabled.

## <span id="page-12-0"></span>**3.4 Putting an integrated chiller unit into operation**

For laser devices with an integrated water chiller unit please refer to its documentation that is available seperately.

## <span id="page-12-1"></span>**3.5 Turning on the device**

- Install the laser device in a safe environment. Take care about safety regulations especially laser safety.
- Initial start-up of the device should always be done by trained staff.
- Make sure that you connect everything necessary to the support connector (described in [section 10.2\)](#page-33-0)
- Make sure that all interlock connectors are closed. There is a 4-pin M8 connector providing a dual circuit interlock, pin 1 and pin 14 at the 25-pin support connector, fiber connector detection sensor and water chiller alarm if applicable.
- Make sure that the emergency button (the large red button at the front side) is unbolted.
- Please note the laser safety regulations!
- For water-cooled devices check that the water chiller is working and water flow is appropriate for the laser diode.
- For devices with integrated water chiller the water reservoir has to be filled.
- Turn the key switch on.
- For air-cooled lasers the cooling fan and temperature controller will start.
- Before enabling the laser radiation, all interlocks have to be closed and the laser temperature has to be within the limits. Devices with a detachable fiber output must have a connected fiber cable.
- Use a beam dump to terminate the laser beam.
- After turning on the device CW mode is enabled by default.
- Check the laser operation with a current value near the laser threshold.

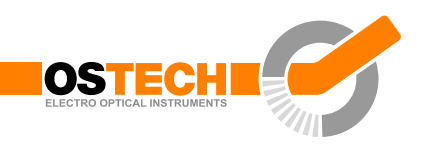

# <span id="page-14-0"></span>**4 Technical parameters**

# <span id="page-14-1"></span>**4.1 General parameters**

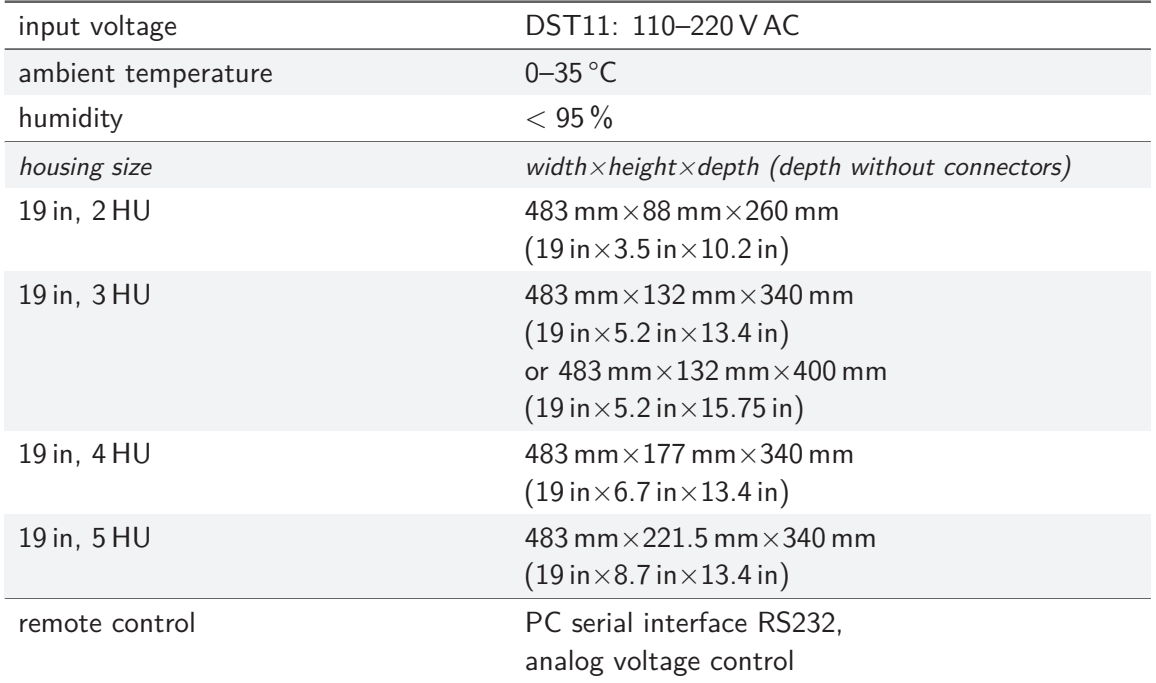

## <span id="page-14-2"></span>**4.2 Laser module**

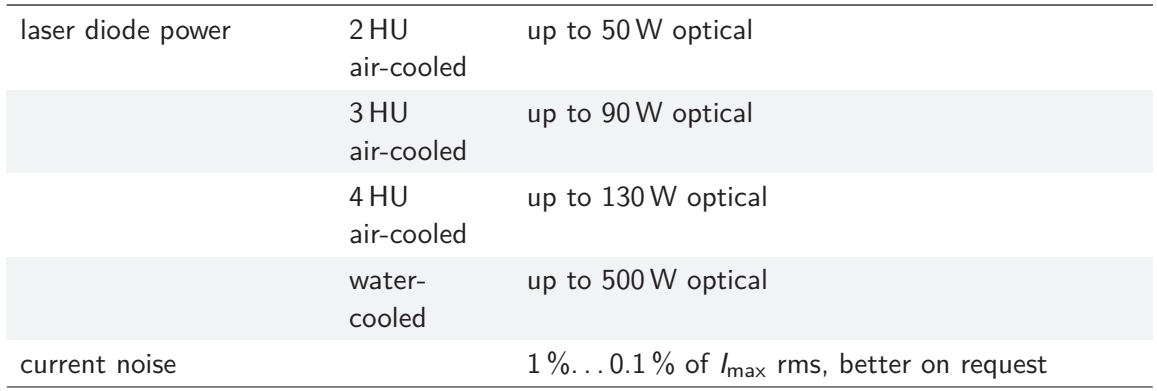

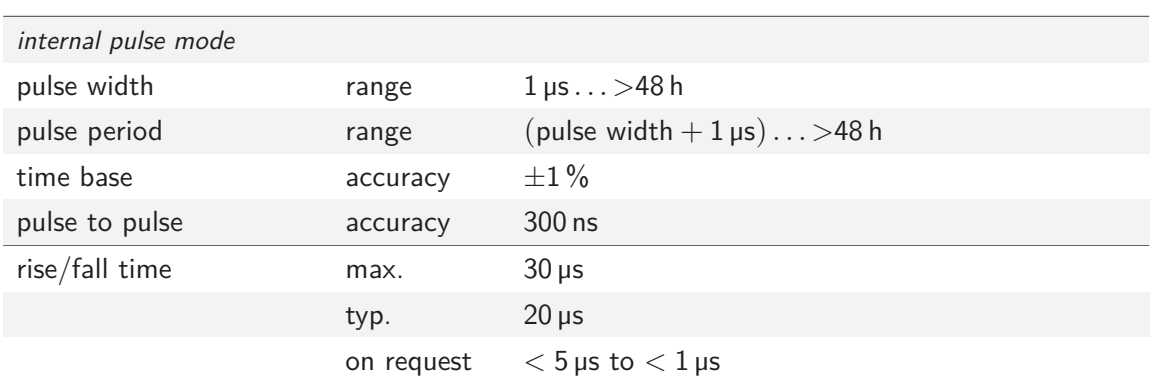

#### <span id="page-15-0"></span>**4.2.1 Safety breakdown conditions**

- interlock open
- internal supply failure
- abnormal transients
- laser output open circuit
- laser output short circuit
- laser diode overtemperature
- internal overtemperature
- power dissipation
- fiber connector detection
- fiber cable connector temperature, fiber break (if applicable)
- water flow (if applicable)
- laser warning lamps (if applicable)

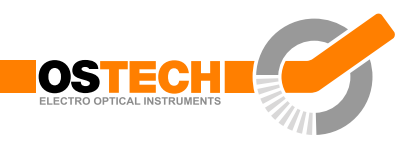

# <span id="page-16-0"></span>**5 Keypad and display menus**

Operation of the device using keypad and display is enabled by default. To avoid unauthorised input it is possible to disable the keypad via RS232 (send GM2S4 to disable and GM2C4 to enable the keypad and the LASER ON/OFF switch).

## <span id="page-16-1"></span>**5.1 Keypad**

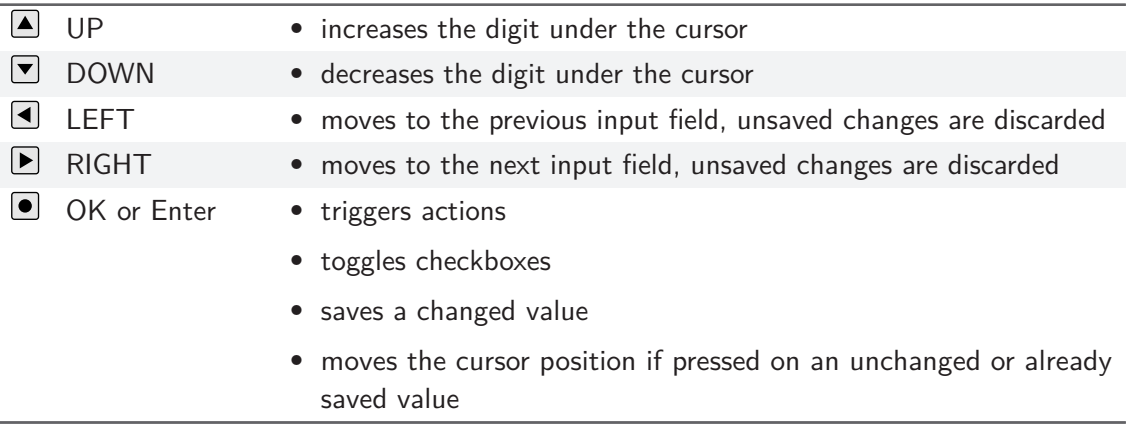

## <span id="page-16-2"></span>**5.2 Display Menus**

The display always shows one of two menus. Some fields can be used to change settings of the device, others only show the current state.

You can switch to the next menu with the arrow in the upper right corner. The first menu shown after power-on is the main menu. The second menu is the laser and device menu.

#### <span id="page-16-3"></span>**5.2.1 Main Menu**

The main menu gives an overview over the current state and allows to control some basic settings. The layout of the main menu is shown in [figure 5.1.](#page-17-1) The big number shows the actual laser current. The following fields are available in the main menu:

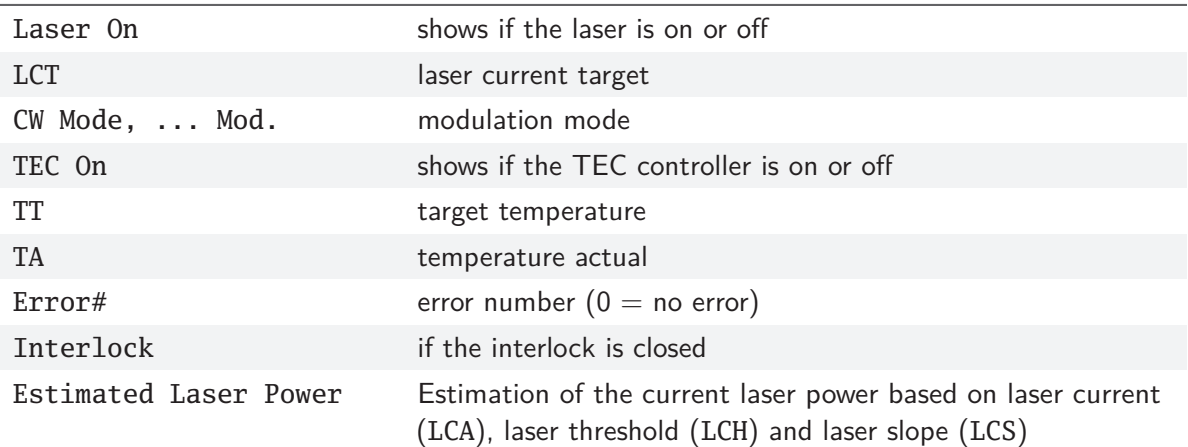

<span id="page-17-1"></span>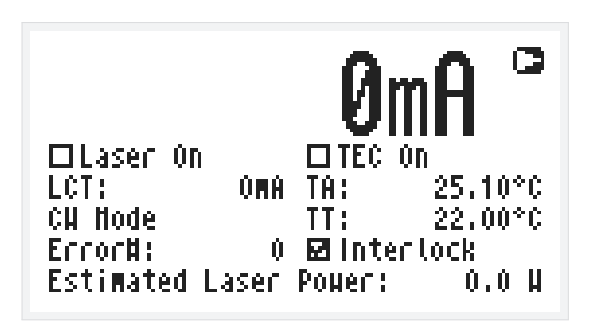

**Figure 5.1:** Main menu layout

## <span id="page-17-0"></span>**5.2.2 Laser and Device Menu**

The laser menu is shown in [figure 5.2.](#page-18-0) Here you can change laser and general settings and find out the type and serial number of your device. The following fields are included:

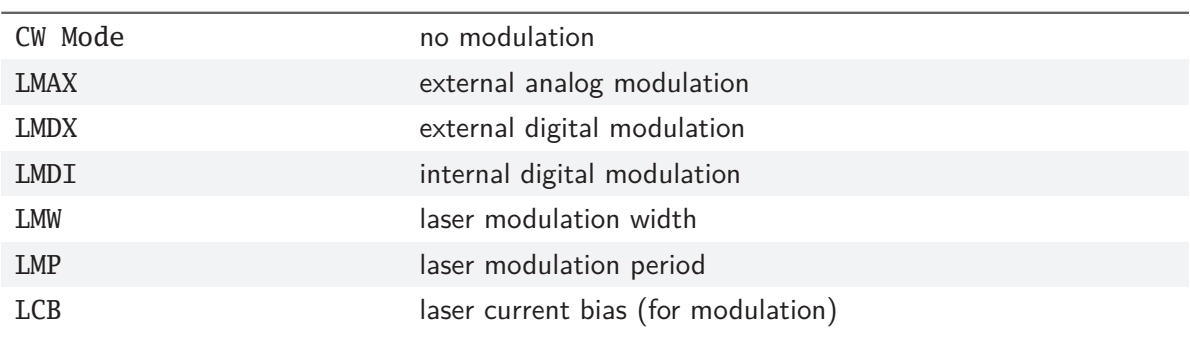

#### **5.2 Display Menus**

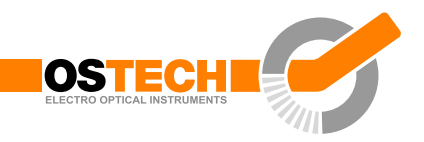

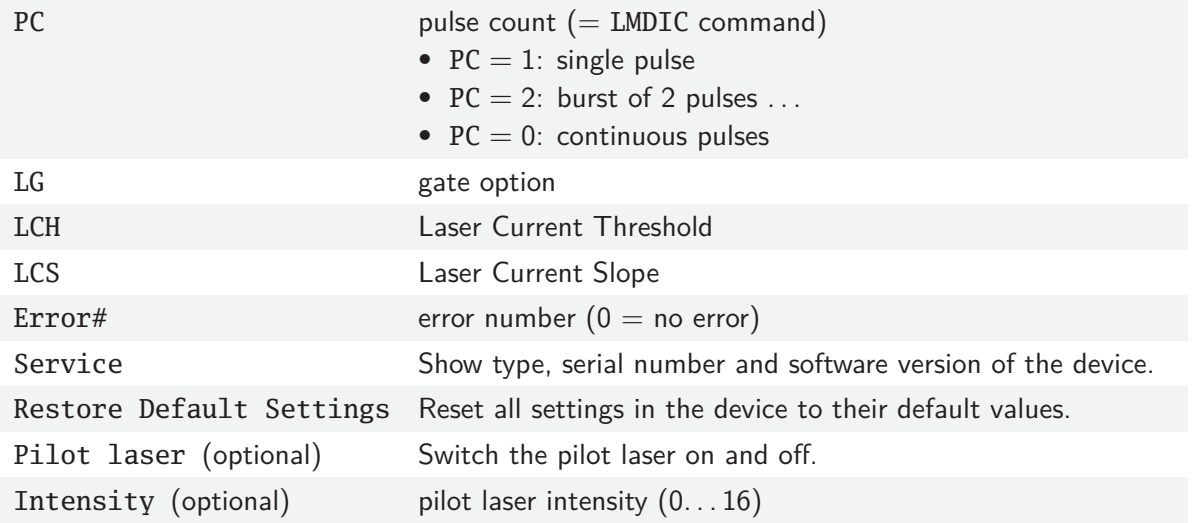

|          | Laser and Device Nenu           |                        | ſЭ |
|----------|---------------------------------|------------------------|----|
|          | © CH CLHDX LHH: 1.000ms         |                        |    |
|          | OLHAX OLHOI LHP: 2.000MS        |                        |    |
| LCB: The |                                 | $0.000$ $PC$ $10$ $C1$ |    |
|          | LCH: 5.090 A LCS: 0.9000        |                        |    |
|          | ErrorN: 0 Service               |                        |    |
|          | Restore Default Settings        |                        |    |
|          | $\Box$ Pilot Laser – Intensity: |                        | Ĥ  |

<span id="page-18-0"></span>**Figure 5.2:** Laser and Device Menu

# <span id="page-19-0"></span>**6 Laser control**

## <span id="page-19-1"></span>**6.1 CW mode**

The mode of operation can be selected in the laser menu. The CW mode is active when all the modulation modes (LMDI, LMDX and LMAX) are unchecked.

#### <span id="page-19-2"></span>**6.1.1 Switching on the laser**

Go to the main menu and adjust the laser current target in the LCT input field. The selected value has to be within the laser current limit and the maximum operating current of your laser module. Activate the laser by throwing the laser switch near the display. The LED on the front panel will start blinking and the actual current will be displayed. When you turn off the laser the LED on the front panel will stop blinking. The actual current 0.00 A will be displayed.

Pressing the emergency button at the front panel interrupts the power supply immediately. Unbolt it by twisting.

When using the RS232 interface the command LR may be used to switch the laser on. The command LS switches the laser off.

#### <span id="page-19-3"></span>**6.1.2 Ramp on laser switching**

In CW mode the ramp on laser run is activated by default. However, this function is not available over the display menus. For using it you need to control the driver over an RS232 interface. With e. g. LZTR2000 you can set the time to reach the maximum current of your driver. The slope of the ramp would be  $LCT_{max}/2000 \text{ ms}$  in this example. The laser stop ramp is disabled by default and can be enabled by the command LAM2S256 and disabled by LAM2C256. During the laser stop ramp, you can turn off the laser immediately by sending LS again. You can disable the ramp with LZTR0. The default value for LZTR is 300 ms. [Figure 6.1](#page-20-2) shows how LZTR works. For a list of other commands see [chapter 9.](#page-28-0)

<span id="page-20-2"></span>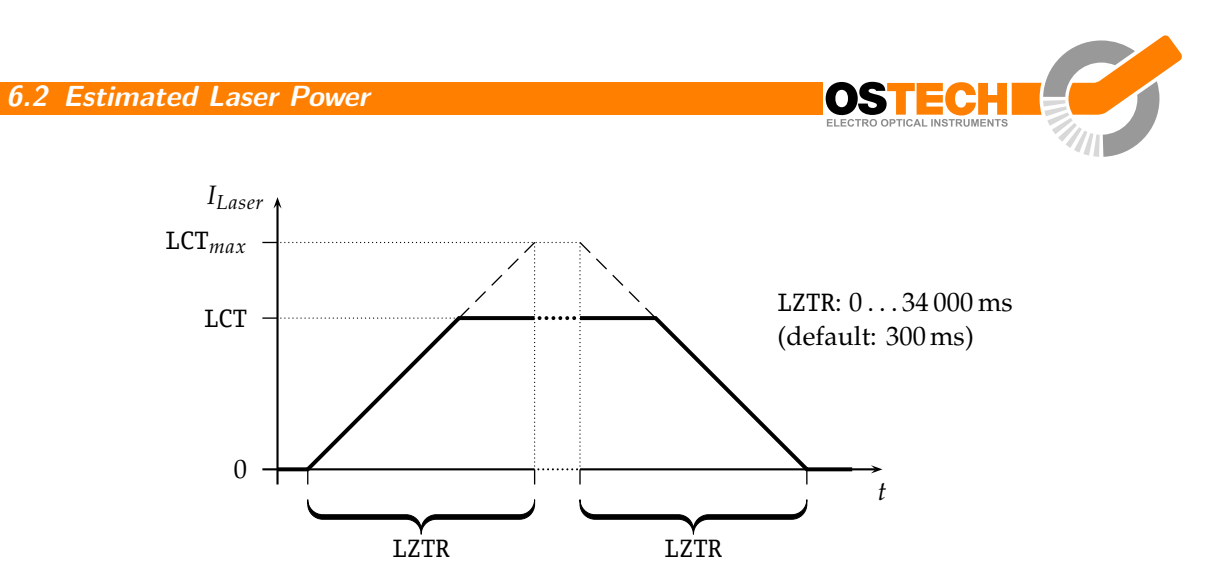

**Figure 6.1:** Laser current on-off ramp in CW mode. The ramp is active at any change of laser current.

#### <span id="page-20-0"></span>**6.2 Estimated Laser Power**

An estimation for the Laser Power is shown in the display. You can also get this value by the LPE command. The estimated laser power is calculated as follows:

$$
LPE = (LCA - LCH) \times LCS \tag{6.1}
$$

Here LCA is the actual laser current, LCH is the laser threshold current and LCS is the laser slope. If LCA is below LCH then LPE shows 0. Make sure to set LCH and LCS according to the laser and adjust it from time to time as the laser degrades.

Please note that this is just a power estimation calculated from the actual laser current. Temperature and other influences are not considered. You can not rely on it being the actual laser power!

It is not possible to control optical power. The device acts as a current source. Optical monitor value (voltage or current) is only for information. It may vary with fiber bending and back reflexions (20 % is possible).

### <span id="page-20-1"></span>**6.3 Gate option**

There is a gate option which can be used in CW mode as well as in internal digital modulation mode. You may switch on and off the internally generated laser current by the modulation input. Optionally, a separate gate pin may be layed out. In this case the gate option is also available in the external modulation modes. The gate option is activated by the command LGR and deactivated by LGS. Additionally, the LMDXNR command can be used to negate the modulation input.

<span id="page-21-2"></span>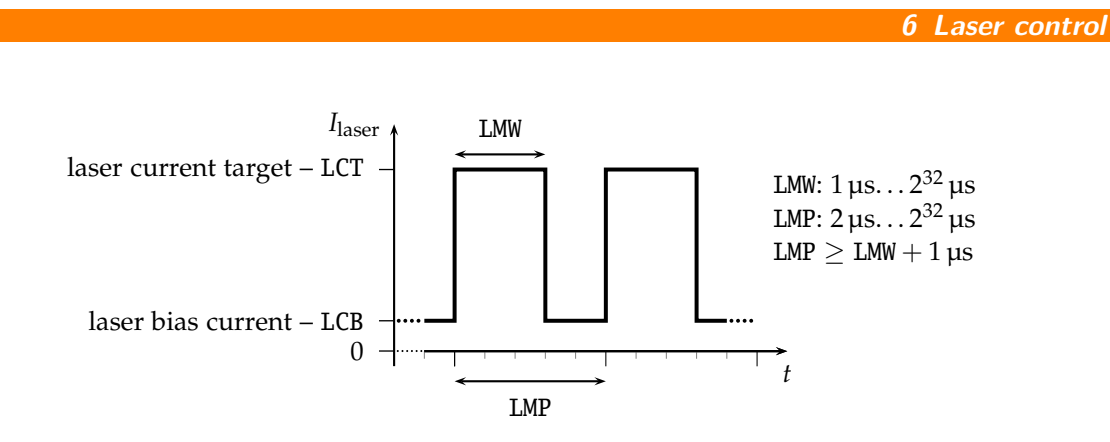

**Figure 6.2:** continuous pulse mode

## <span id="page-21-0"></span>**6.4 Modulation modes**

The modulation modes can be selected in the laser menu. Changing modulation modes turns off the laser. You may start the laser again in the main menu.

In modulation modes the measured currents and voltages displayed in the main menu **show the mean values** not the peak values. These measured values may differ from the adjusted ones caused by the low speed of the AD converter. Don't care about this. The real values are within the limits as described above.

#### <span id="page-21-1"></span>**6.4.1 Internal digital modulation mode**

The driver is able to modulate the laser current by internally generated pulses. This internal modulation mode may be activated by checking the LMDI input field in the laser menu or entering the LMDIR command.

#### **Continuous pulse mode**

Unless configured otherwise, pulses are generated continuously as you can see in [figure 6.2.](#page-21-2) You have to enter the pulse width (duration) and pulse period in µs. Take care of the right proportions of these values. The pulse width may be changed by the LMW command and the pulse period may be changed by the LMP command.

You can run and stop the laser by the commands LR and LS.

#### **Single pulse mode, n-pulses mode**

This mode—which is illustrated in [figure 6.3—](#page-22-2)is useful if you want to generate only a single pulse or a certain number of pulses. To activate it first select the internal digital modulation mode as stated above. Then enter the command LMDIC *n* where *n*

<span id="page-22-2"></span>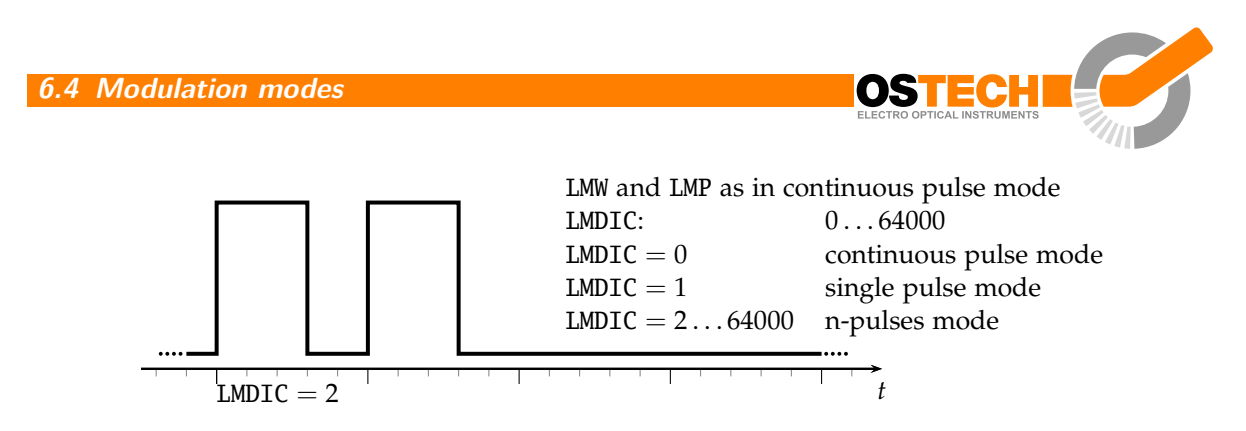

**Figure 6.3:** single pulse mode, n-pulses mode

is the number of pulses you want to be generated. After entering the LR command the number of pulses will be generated. Afterwards, the driver enters the *OFF state* automatically. You don't need to enter LS.

Assigning 0 to LMDIC switches to the continuous pulse mode described above.

#### **External trigger mode**

To switch to this mode activate the gate option in single pulse mode/n-pulses mode. The gate option (see [section 6.3\)](#page-20-1) has a different meaning in this mode. Activating it enables you to trigger the beginning of the generated pulses externally. If LGR is activated and LR was entered the driver generates the defined number of pulses as soon as a low-high transition at the modulation input occurs.

### <span id="page-22-0"></span>**6.4.2 External digital modulation**

The external digital modulation mode may be activated by entering the LMDX command. If this mode is active and the laser is run (LR) then the laser is activated by a TTL high-level at the modulation input and vice versa. The command LMDXNR negates this logic so that the laser will be activated by TTL low-level. This mode is similar to the CW mode with the gate option activated. However, in this mode you can set a laser bias current (LCB).

### <span id="page-22-1"></span>**6.4.3 External analog modulation**

The external analog modulation mode is selected by entering the LMAX command. In this mode the laser current can be controlled by the voltage at the AMOD input where  $4 \text{V}/10 \text{V}$  corresponds to  $I_{\text{max}}$  of the current source. The current will be limited by the laser current limit that can be changed by the LCL command. The compliance voltage (LVC) has to be set before and the laser has to be run by LR.

The input has an internal terminating resistor of  $10 \text{ k}\Omega/25 \text{ k}\Omega$ . If you have a 4 V input and want to connect e.g. a 10 V signal, you should use a  $15 \text{k}\Omega$  resistor in series externally.

## <span id="page-23-0"></span>**6.5 Pilot laser control**

The device supports controlling a pilot laser. This function is only available if a pilot laser function is included in the laser. In *ON state* a voltage between 4.0 and 5.0 V is applied. The maximum output current is 150 mA. In *OFF state* the output is near 0 V level. With PLR and PLS you can turn the pilot laser *ON* and *OFF*. With the command PP *n* you may set the pulse width modulation value with a base frequency of 62 Hz. The modulation parameter  $n$  can take values between 0 and 16. The meaning of those values is as follows:

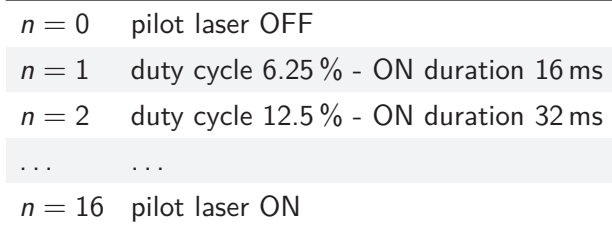

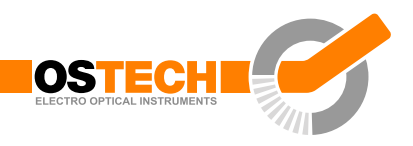

# <span id="page-24-0"></span>**7 Remote control**

All OsTech modules may be controlled over a serial interface. The transfer parameters of the serial interface are fixed to 9600 baud 8N1.

## <span id="page-24-1"></span>**7.1 Standard mode**

In *standard mode* you can send commands and parameters to the device in text format and the device answers in the same way. The answer of the device always contains comments and the parameters and values are given back. This mode is optimal for working at a PC using any terminal program.

After sending a character you will receive an echo of your input, i. e. all sent characters return immediately. All characters are changed to upper case. All inputs have to be finished by  $\overline{C}$  $\tilde{a}$  $\overline{\text{CR}}$  to process the input;  $\overline{\text{CR}}$  $\leq$  $\overline{\text{CR}}$  is also returned. If a command returns a value, the answer is also finished by  $\overline{C}$  $\leq$  $\overline{\text{CR}}$ . No linefeed  $\overline{\text{L}}$ ✝ returns a value, the answer is also finished by  $\overline{CR}$ . No linefeed  $\overline{LF}$  is added after the  $\leq$  $\overline{\text{CR}}$ , but most terminals are able to generate this automatically. You may invalidate any sequence by sending  $\overline{\mathbb{E}}$ ✝ Esc). Single characters may be deleted from the buffer by backspace ✄ ✂ ←− ✁ . Between commands and their parameters you can insert as many spaces as you want (no space is also okay). But note that the whole command line must not be longer than 14 characters.

sent command:  $\overline{a}$  $\leq$ ☎ every character is returned received answer: Laser Current Target: 222.3 mA $\overline{\mathbb{C}}$  $\tilde{a}$ ☎ verbose answer

## <span id="page-24-2"></span>**7.2 Reduced mode**

The *reduced mode* works similarly to the standard mode. The difference is that you merely receive the values and numbers without any comment or unit.

sent command:  $\overline{a}$  $\tilde{a}$ ☎ every character is returned received answer:  $222.3$  $\leq$ ☎ short answer

For a single command this mode can be reached by simply adding the prefix R. So LCT222.3 would become RLCT222.3. To switch to this mode permanently use the command GMS32768. The command GMC32768 switches back to standard mode.

## <span id="page-25-0"></span>**7.3 Binary mode**

In *binary mode* no comments are returned and values are sent binary coded (MSB first) with a checksum following. This mode is optimal if you want to control the device automatically by a master computer. The checksum is computed by adding every single byte of a word or float value to the fixed value 0x55 (ignoring the overflow). For e. g. a float value whose four bytes are all  $0x00 (= 0.0)$  the checksum is 0x55. If all bytes are 0x01 then the checksum would be 0x59 and so on.

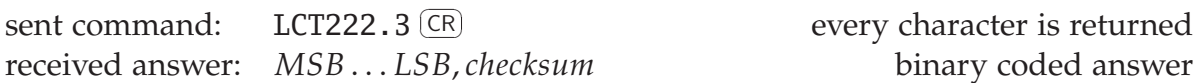

There are four data types with the following return structure:

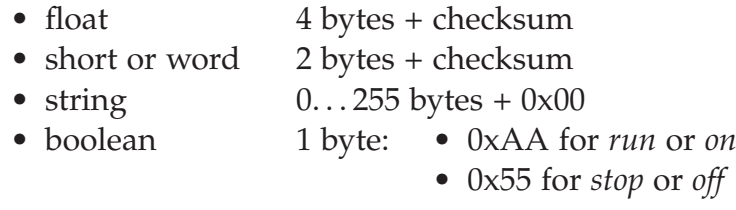

The device always starts in standard mode. Binary mode is initialized by setting a bit in the general mode variable of the device as follows:

sent command:  $\sqrt{2}$  $\leq$ ☎

set bit 0x08 of mode variable

To return to standard mode this bit has to be cleared:

sent command:  $\sqrt{2}$  $\leq$ ☎

clear bit  $0x08$  of mode variable

## <span id="page-25-1"></span>**7.4 Software**

At <http://www.ostech.de> you may download software to interact with OsTech devices.

- the terminal program *OSTERM*
- LabVIEW™ VIs, including a runtime version

Sample routines in C and C++ are also available on request.

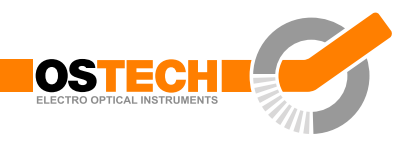

# <span id="page-26-0"></span>**8 Error codes**

When an error occurs, the driver generates an error code. The error code can be determined by the GE command. Furthermore, the error is shown on the display. A list of error codes and their causes follows:

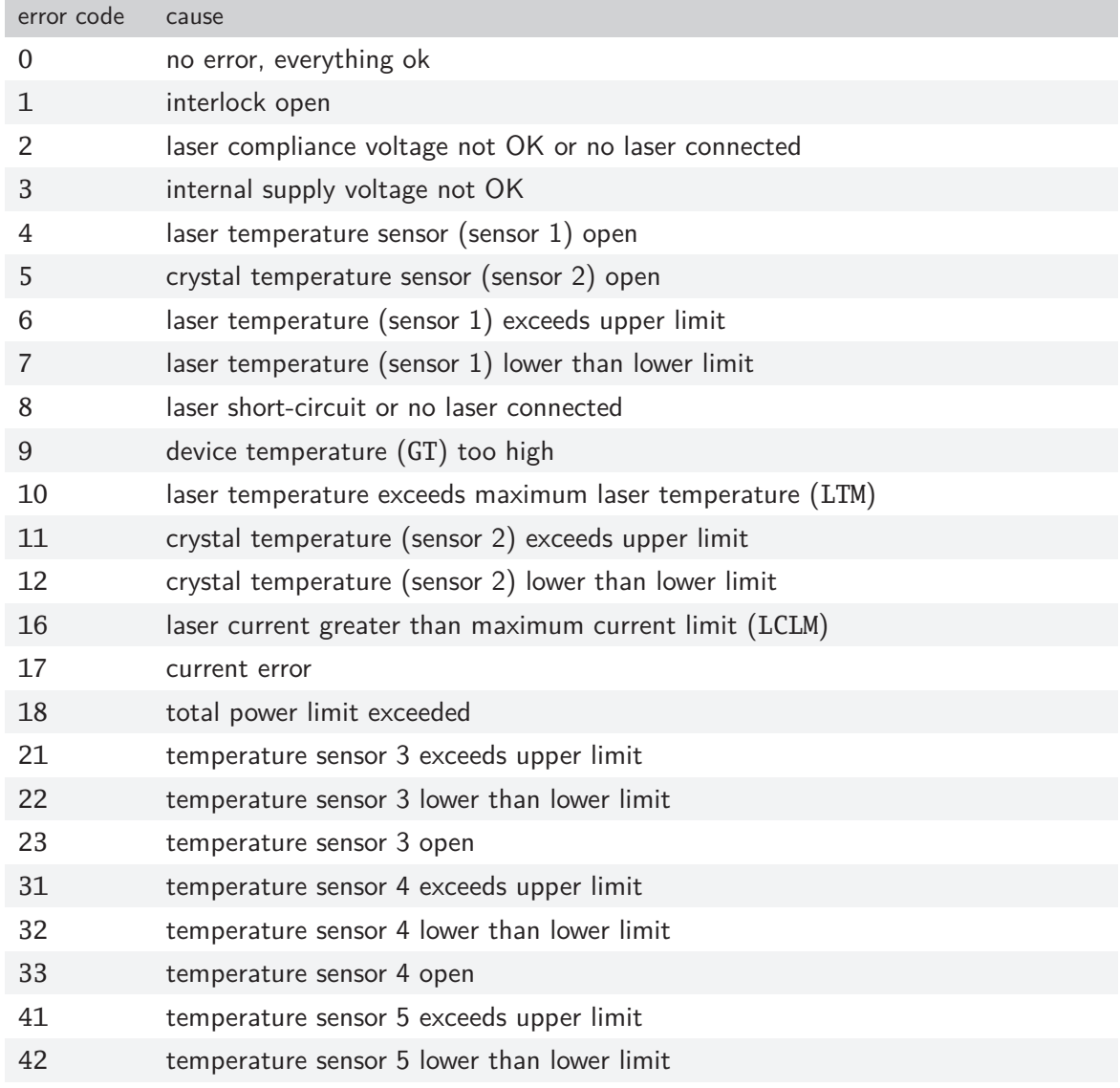

#### **8 Error codes**

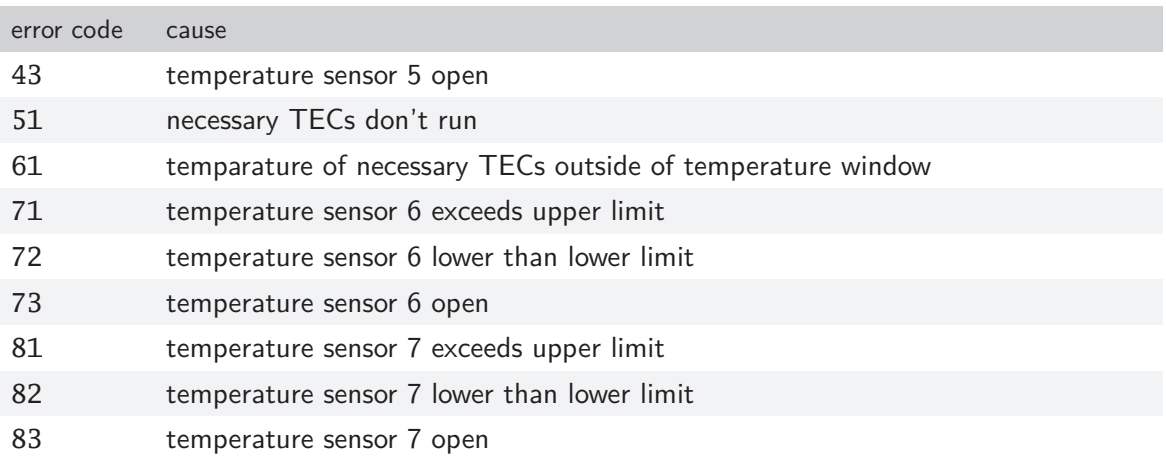

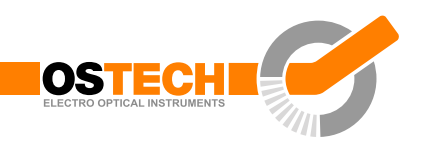

# <span id="page-28-0"></span>**9 Command reference**

# <span id="page-28-1"></span>**9.1 Laser commands (L)**

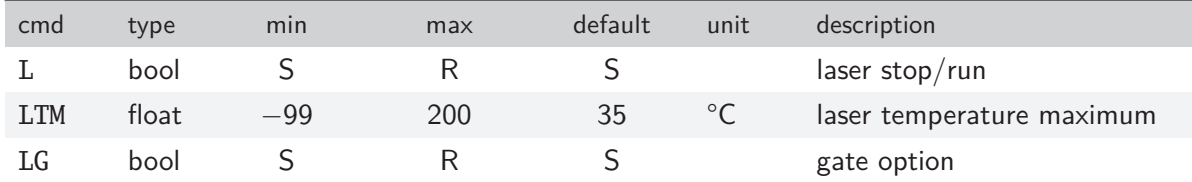

## <span id="page-28-2"></span>**9.1.1 Laser current commands (LC)**

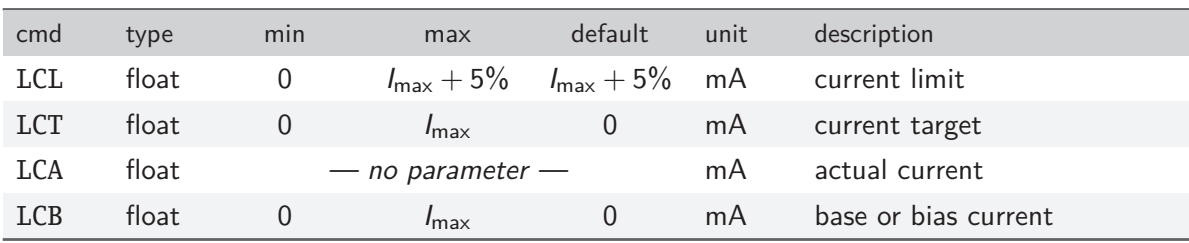

## <span id="page-28-3"></span>**9.1.2 Laser voltage commands (LV)**

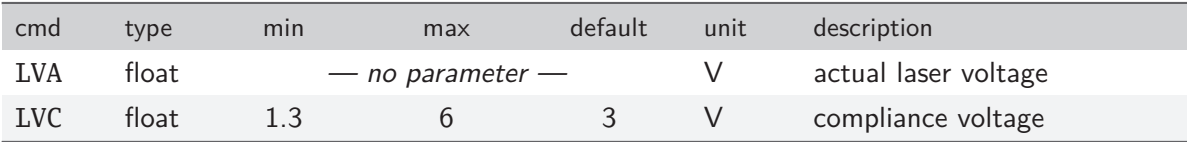

## <span id="page-28-4"></span>**9.1.3 Laser photo current (LPC) and power (LP) commands**

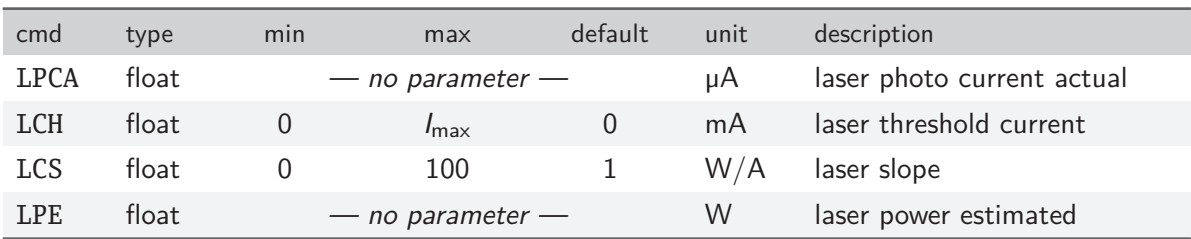

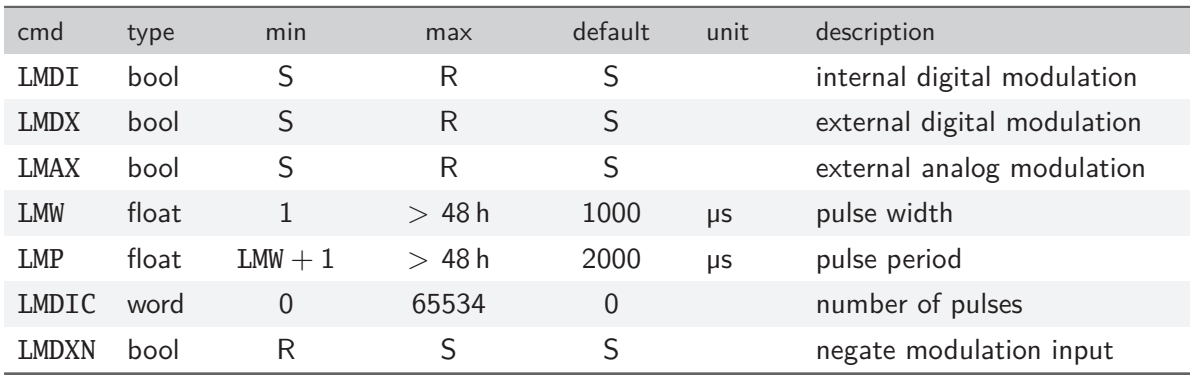

#### <span id="page-29-0"></span>**9.1.4 Laser modulation commands (LM)**

#### <span id="page-29-1"></span>**9.1.5 Laser sequencer commands (LZ)**

The LZTR command is available in every laser driver:

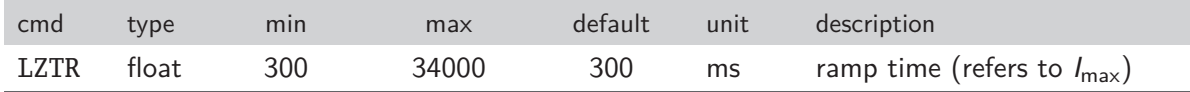

The following commands are optionally available on request:

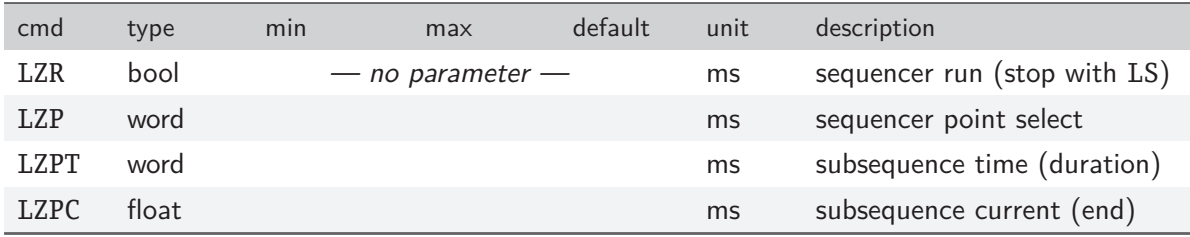

#### <span id="page-29-2"></span>**9.1.6 Pilot laser commands (P)**

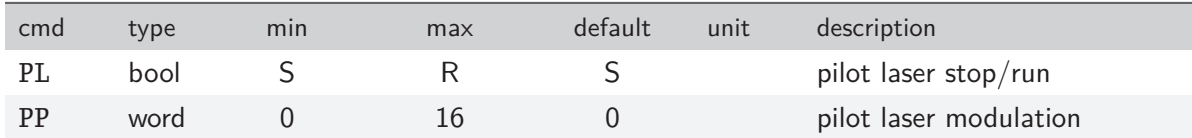

# <span id="page-29-3"></span>**9.2 Temperature sensor and TEC commands (***x***T)**

In these commands  $x$  has to be replaced by a digit (or letter) to select the temperature sensor or TEC. The first temperature sensor or TEC corresponds to 1, the second to 2, the third to 3 and so on.

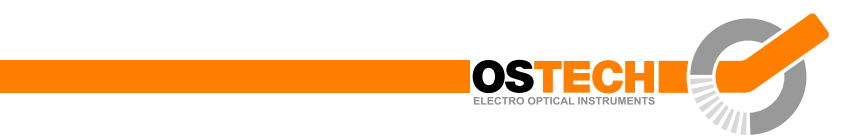

As the first temperature sensor or TEC is usually used for a laser and the second for a crystal, a deprecated option for selecting them is the use of the letters L and C, respectively.

#### <span id="page-30-0"></span>**9.2.1 Temperature sensor commands**

In new firmware versions the sensor commands are also available with prefix *n*S instead of *x*T where *n* corresponds to the number of the temperature sensor.

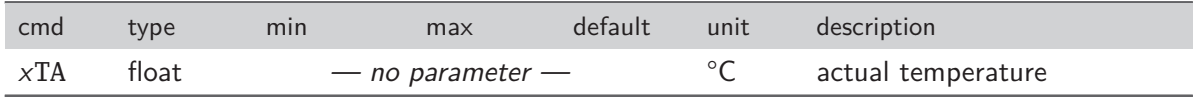

#### <span id="page-30-1"></span>**9.2.2 TEC commands**

**9.3 General commands**

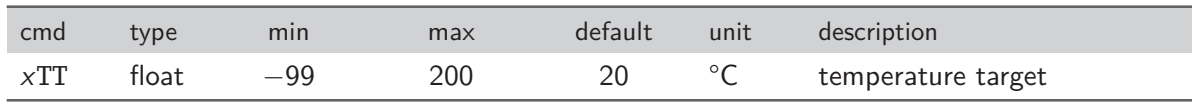

## <span id="page-30-2"></span>**9.3 General commands**

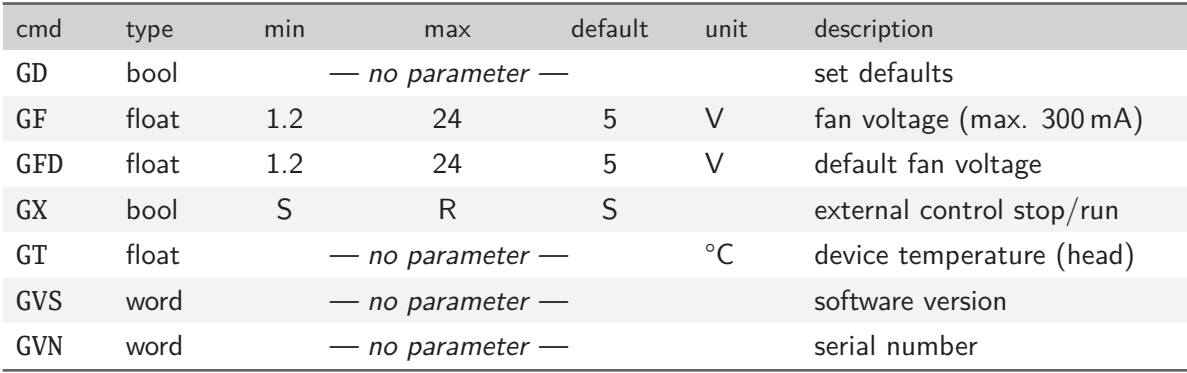

#### <span id="page-30-3"></span>**9.3.1 Status command**

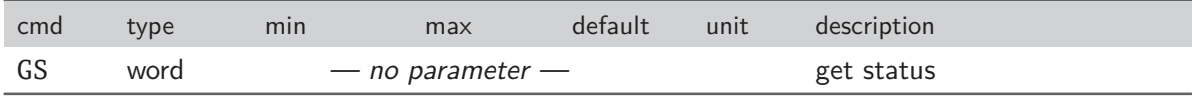

The status bits have the following meanings:

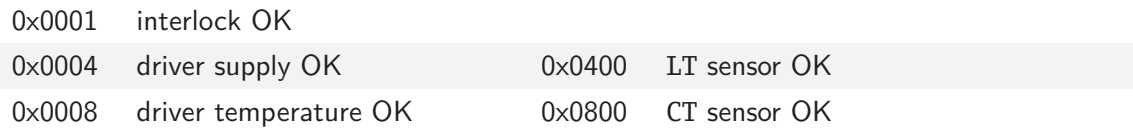

#### **9 Command reference**

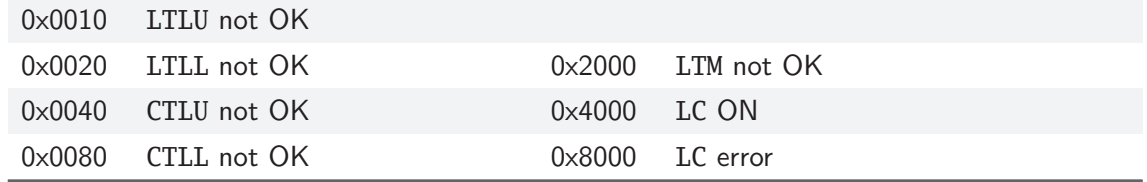

#### <span id="page-31-0"></span>**9.3.2 Mode commands**

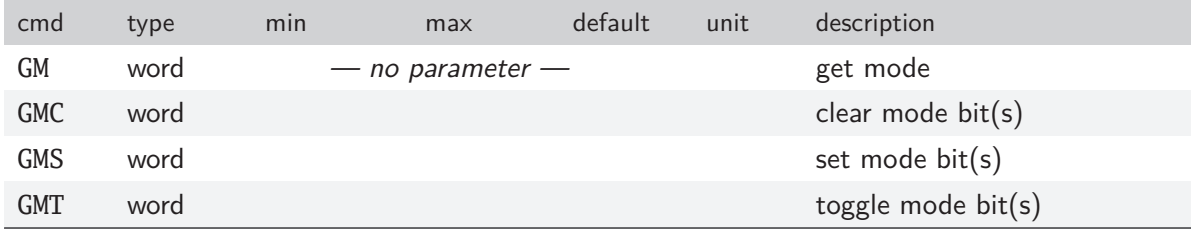

The mode bits have the following meanings:

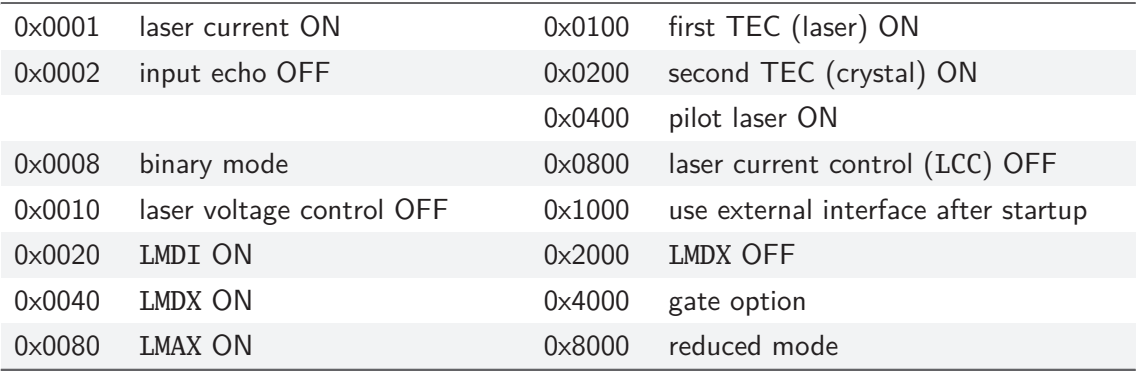

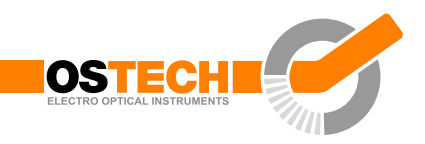

# <span id="page-32-0"></span>**10 Hardware Interface Description**

## <span id="page-32-1"></span>**10.1 Support connector 1st version**

The support connector is an isolated industrial interface. It is a female D-sub 25-pin connector.

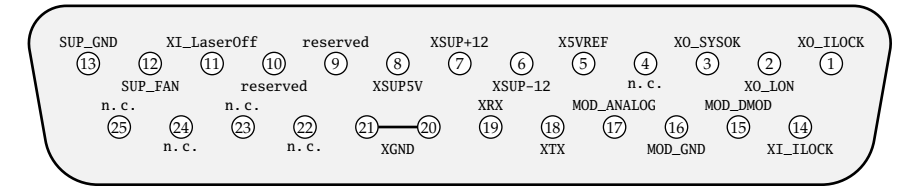

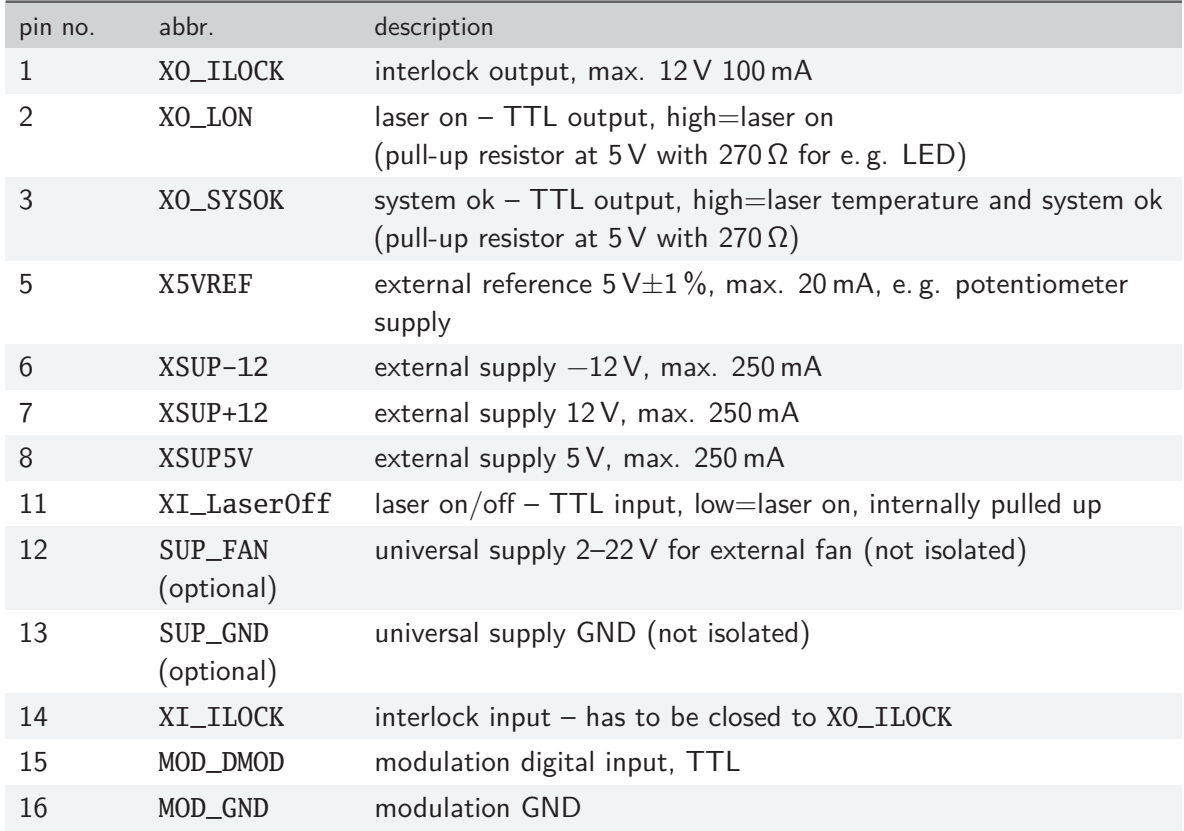

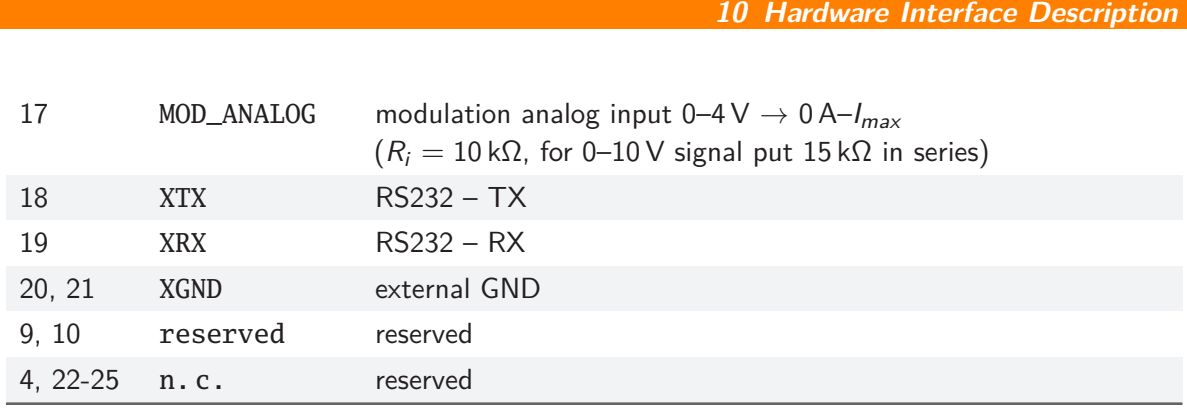

# <span id="page-33-0"></span>**10.2 Support connector 2nd version**

The support connector is an isolated industrial interface. It is a female D-sub 25-pin connector.

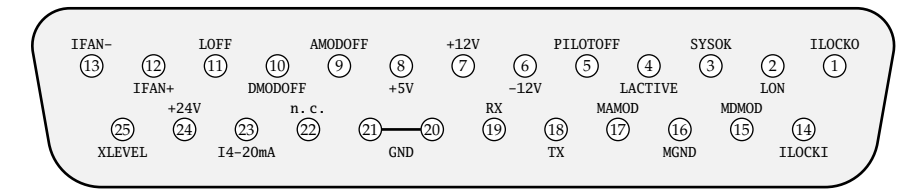

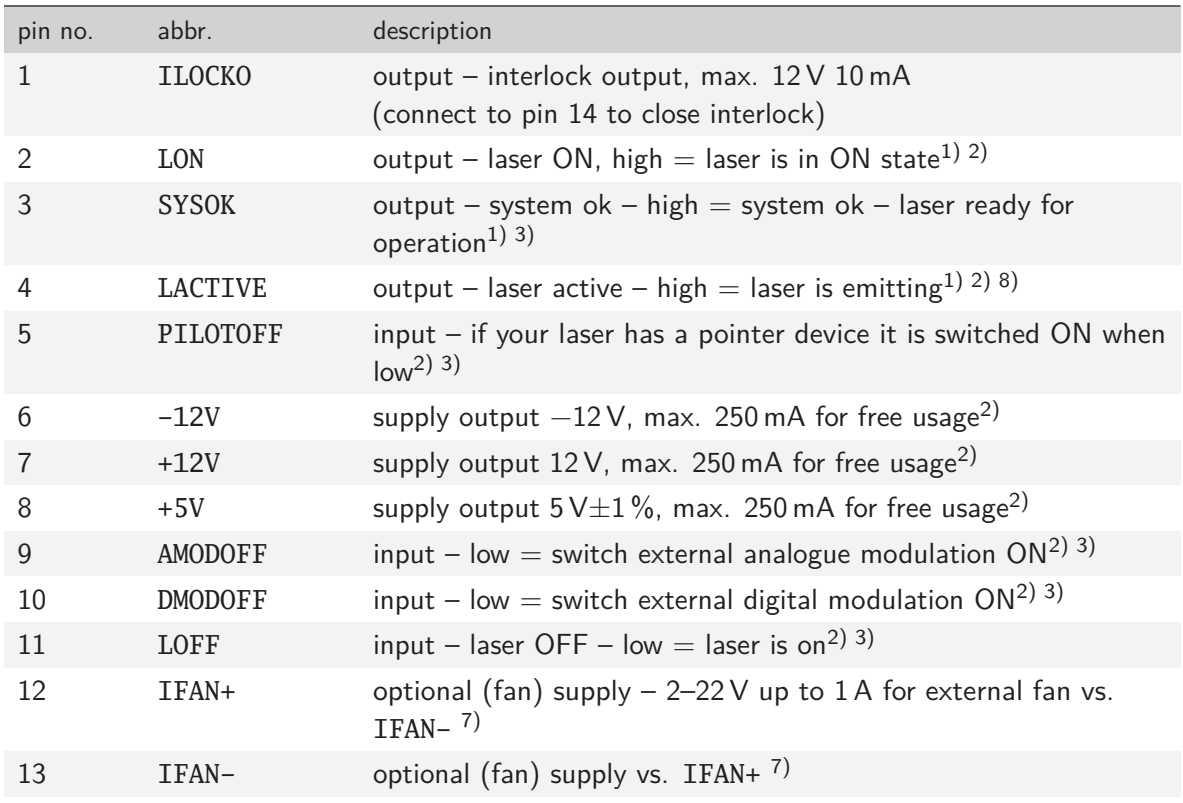

#### **10.3 AMOD/DMOD connector**

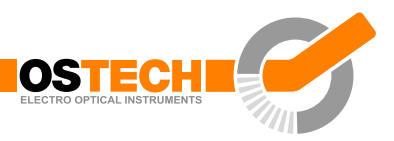

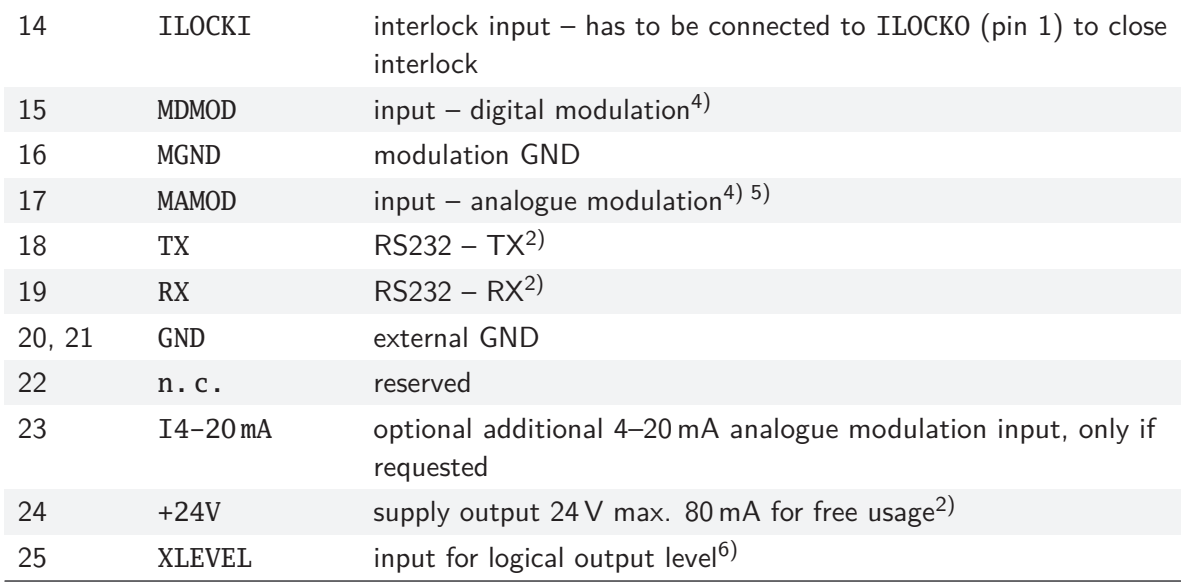

1) logic output, high level = XLEVEL (default 5 V), low level  $<$  1 V, see <sup>6)</sup>

- 2) to GND
- 3) input internally pulled up, input is tolerant up to 24 V for high level
- 4) to MGND
- 5) 0–4 V → 0 A– $I_{max}$  ( $R_i = 10$  kΩ) optionally:  $0-10 \text{ V} \rightarrow 0 \text{ A}-I_{max}$  ( $R_i = 25 \text{ k}\Omega$ )
- 6) XLEVEL is 5 V (TTL level) by default to change output high level to 12 V connect XLEVEL (pin 25) to +12V (pin 7) or to change output high level to 24 V connect XLEVEL (pin 25) to +24V (pin 24)
- 7) signals are not isolated, take care!
- 8) active, if the laser current is  $> 0.5\%$  of  $I_{max}$

## <span id="page-34-0"></span>**10.3 AMOD/DMOD connector**

In devices with a 1st version support connector, this is a BNC connector for digital modulation with TTL level and for analog modulation with 0–4 V.

In devices with a 2nd version support connector, there are optionally two modulation inputs: a BNC connector for digital modulation and an SMB male connector for

analog modulation. The MxMOD pins are internally connected to pin 15 and 17 of the support connector.

In digital modulation TTL/XLEVEL low turns the laser off and TTL/XLEVEL high turns the laser on. The command LMDXN can be used to invert the meaning of these levels.

In analog modulation 0–4 V or 0–10 V corresponds to 0 A–*Imax*. The input impedance is  $10 \text{ k}\Omega$  or  $25 \text{ k}\Omega$  respectively.

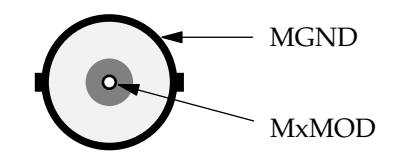

#### <span id="page-35-0"></span>**10.4 Interlock connector 1st version**

This connector was used in older devices. Please refer to the type specific data sheet.

The interlock connector is a female  $3.5 \text{ mm } (\frac{1}{8})$  $\frac{1}{8}$  in) TS connector (jack socket). The laser can only run when interlock is closed, i. e. XO\_ILOCK pin and XI\_ILOCK pin have to be connected. These pins are internally connected to their respective pins on the support connector.

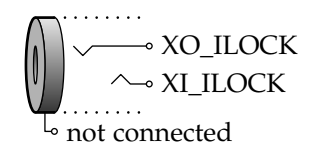

### <span id="page-35-1"></span>**10.5 Interlock connector 2nd version**

The interlock connector is a M8-round connector. It provides two seperate interlock circuits. The laser can only run when both interlocks are closed, i.e. IL1+ pin and IL1- pin have to be connected and IL2+ pin and IL2- have to be connected.

This interlock connector is independent from the ILOCK pins of the support connector.

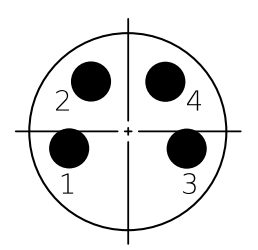

#### **10.6 Water Chiller connector**

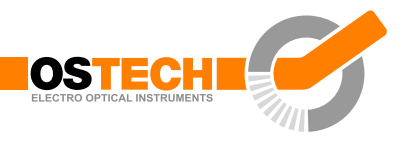

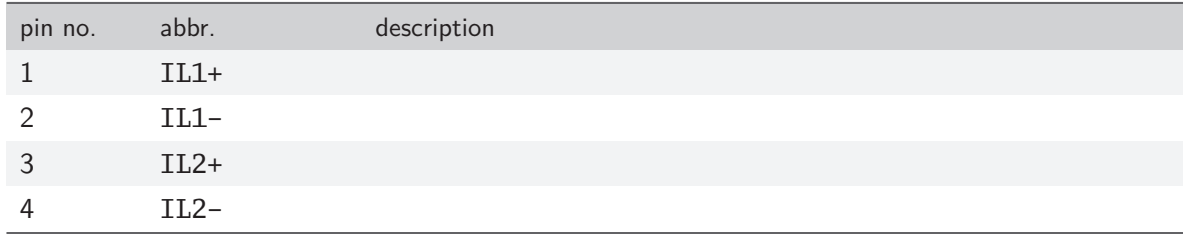

#### **safety function: interlock**

- ISO 13849-1:2006 category 3 PL e
- the safety function does simultaneity monitoring
- 2-channel connection to interlock connector M8
- after triggering the safety function, the laser will be turned off within 1ms with an interlock error
- The laser has to be restarted by the operator with one exception: activating the laser by a fixed voltage level at pin 11 (LOFF, support connector) will start the laser immediately when the cause of the failure disappears.

#### **safety function: fiber plug detection**

- ISO 13849-1:2006 category 1 PL c
- the fiber must be firmly connected to the laser, otherwise the safety function is activated
- after triggering the safety function, the laser will be turned off within 1ms with an interlock error

## <span id="page-36-0"></span>**10.6 Water Chiller connector**

This D-sub 9-pin female connector can be used to connect the water chiller. The ILOCK pins (pin 4 and 5) have to be connected to operate the laser.

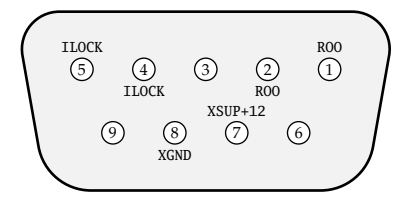

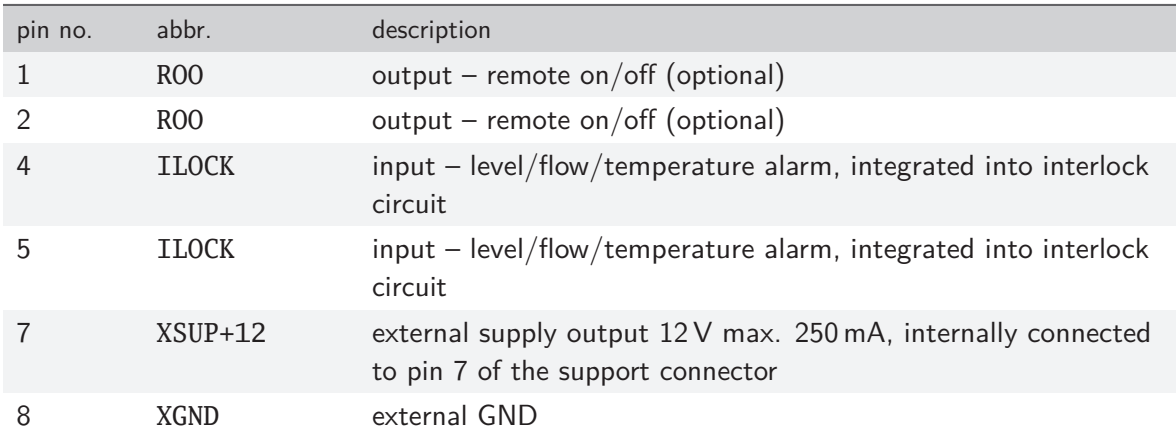

## <span id="page-37-0"></span>**10.7 Fiber breakage detection**

This D-sub 9-pin male connector can be used to monitor the integrity of the optical fiber and the temperatures of the fiber connectors.

T2 measures the temperature of the laser-facing connector. T3 measures the temperature of the application-facing connector and is used for fiber breakage detection. An open or shorted sensor is detected as a broken fiber.

If a sensor failure is detected or the temperature is not between  $5^{\circ}$ C and  $85^{\circ}$ C, the laser will be stopped with an error code.

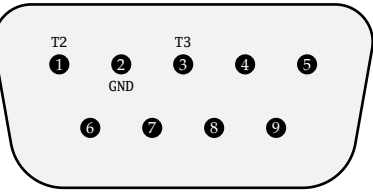

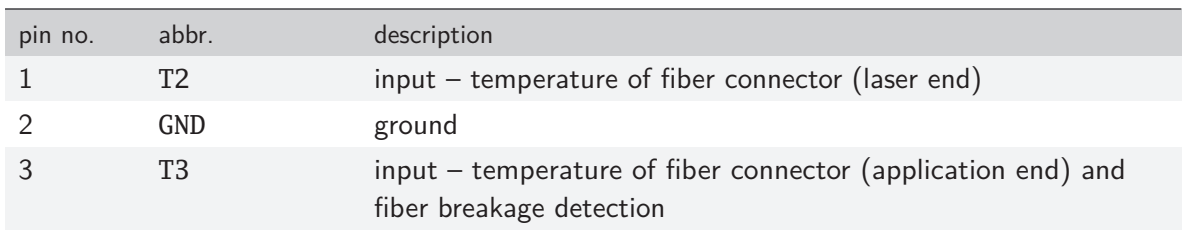

## <span id="page-37-1"></span>**10.8 RS232 connector**

This D-sub 9-pin female connector can be used to control the driver over a serial interface as described in [chapter 7.](#page-24-0)

#### **10.8 RS232 connector**

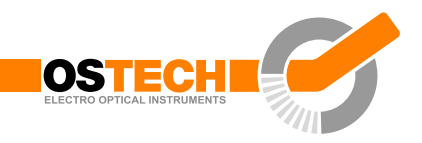

$$
\begin{pmatrix}\nXGND & & & & & & & & & \\
\hline\n\begin{array}{ccc}\n\circ & & & & & & & \\
\circ & & & & & & & \\
\hline\n\circ & & & & & & & \\
\hline\n\circ & & & & & & & \\
\hline\n\circ & & & & & & & \\
\hline\n\circ & & & & & & & \\
\hline\n\circ & & & & & & & \\
\hline\n\circ & & & & & & & \\
\hline\n\circ & & & & & & & \\
\hline\n\circ & & & & & & & \\
\hline\n\circ & & & & & & & \\
\hline\n\circ & & & & & & & \\
\hline\n\circ & & & & & & & \\
\hline\n\circ & & & & & & & \\
\hline\n\circ & & & & & & & \\
\hline\n\circ & & & & & & & \\
\hline\n\circ & & & & & & & & \\
\hline\n\circ & & & & & & & & \\
\hline\n\circ & & & & & & & & \\
\hline\n\circ & & & & & & & & \\
\hline\n\circ & & & & & & & & \\
\hline\n\circ & & & & & & & & \\
\hline\n\circ & & & & & & & & \\
\hline\n\circ & & & & & & & & \\
\hline\n\circ & & & & & & & & \\
\hline\n\circ & & & & & & & & \\
\hline\n\circ & & & & & & & & \\
\hline\n\circ & & & & & & & & \\
\hline\n\circ & & & & & & & & \\
\hline\n\circ & & & & & & & & \\
\hline\n\circ & & & & & & & & \\
\hline\n\circ & & & & & & & & \\
\hline\n\circ & & & & & & & & \\
\hline\n\circ & & & & & & & & \\
\hline\n\circ & & & & & & & & \\
\hline\n\circ & & & & & & & & \\
\hline\n\circ & & & & & & & & \\
\hline\n\circ & & & & & & & & & \\
\hline\n\circ & & & & & & & & & \\
\hline\n\circ & & & & & & & & & \\
\hline\n\circ & & & & & & & & & \\
\hline\n\circ & & & & & & & & & \\
\hline\n\circ & & & & & & & & & \\
\hline\n\circ & & & & & & & & & \\
\hline\n\circ & & & & & & & & & \\
\hline\n\circ & & & & & & & & & \\
\hline\n\circ & & & & & & & & & \\
\hline\n\circ & & & & & & & & & \\
\hline\n\circ & & & & & & & & & \\
\hline\n\
$$

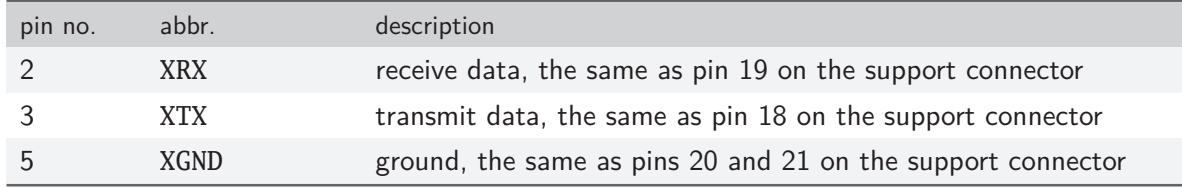

Copyright © 2009-2021 OsTech e. K. Version 1.5 2021-07

OsTech e. K. Plauener Str. 163-165, Haus i 13053 Berlin Germany Tel. +49 30 2977304-0 Fax +49 30 2977304-11 [www.ostech.de](https://www.ostech.de) [contact@ostech.de](mailto:contact@ostech.de)